## 雨课堂使用指南(学生角色)

第一步:关注"长江雨课堂"公众号,并进行身份绑 定,用户名密码为学校【融合门户】用户名和密码。

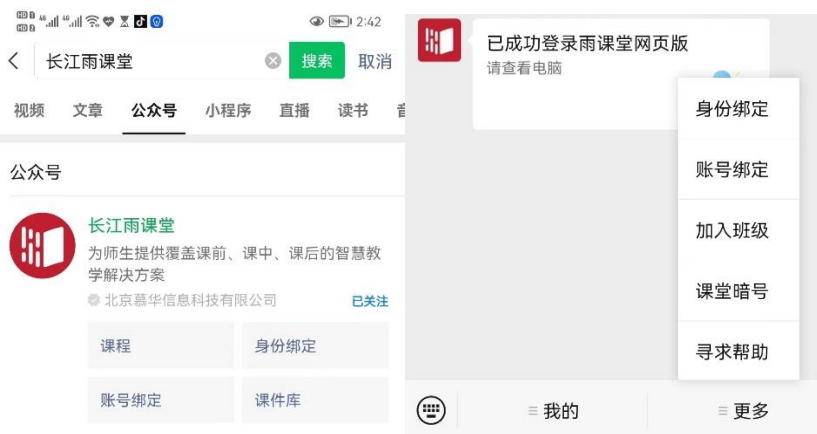

第二步:进入课程班级。第一堂课时,扫描教师给出的 课程二维码,亦可在公众号回复课堂暗号进入课程。(上课期 间有效,过期无法加入);扫描老师给班级邀请码进入班级, 亦可在雨课堂公众号回复邀请码进入授课班。

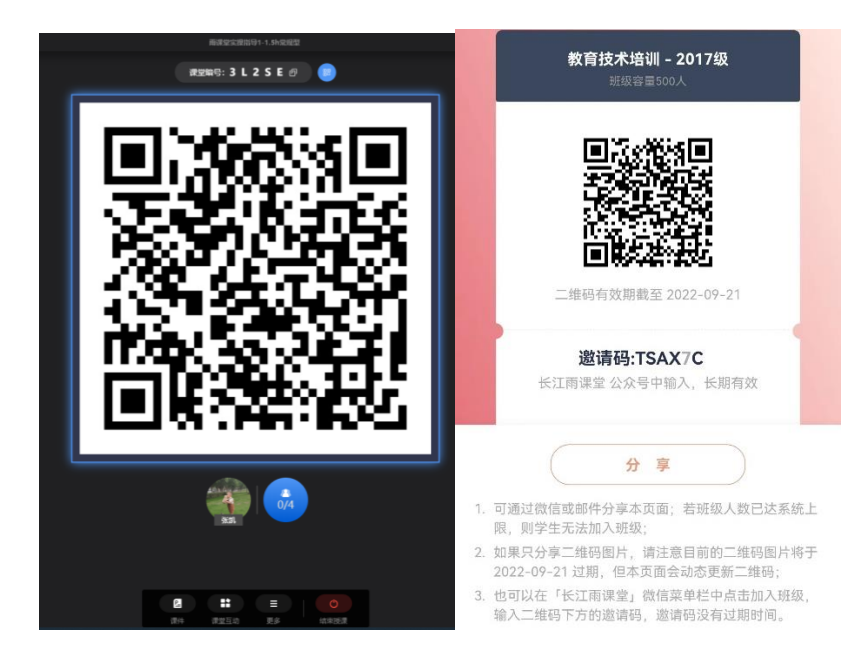

第三步: 进入直播,进入雨课堂直播有以下几种方式:

(1)学生加入班级后,教师可在开启直播时给学生发 送通知,学生可在微信公众号里收到直播提醒,点击此消 息即可进入直播。

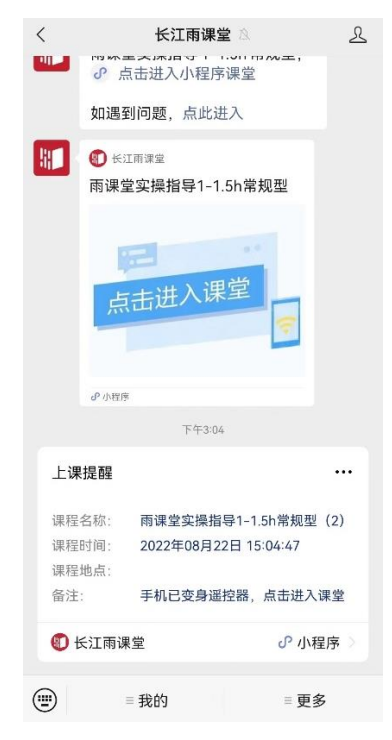

(2)从雨课堂公众号的功能菜单进入直播

从长江雨课堂公众号菜单里【我的】-【课程】进入雨 课堂功能界面,若看到页面上方有"你有 1 个课正在上 课"的提示,点击该提示即可进入直播。

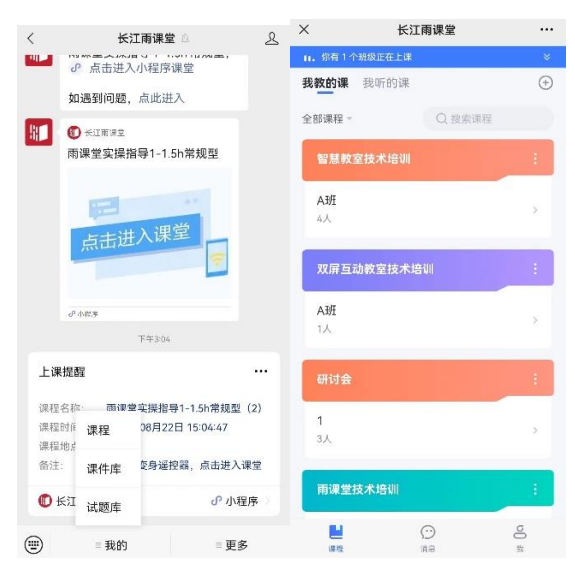

(4)通过浏览器进入观看直播(推荐用 Chrome、火 狐、360 浏览器等)通过浏览器进入雨课堂网页版

(https://changjiang.yuketang.cn/web),用绑定了账号 的微信扫码进入课程观看页面。

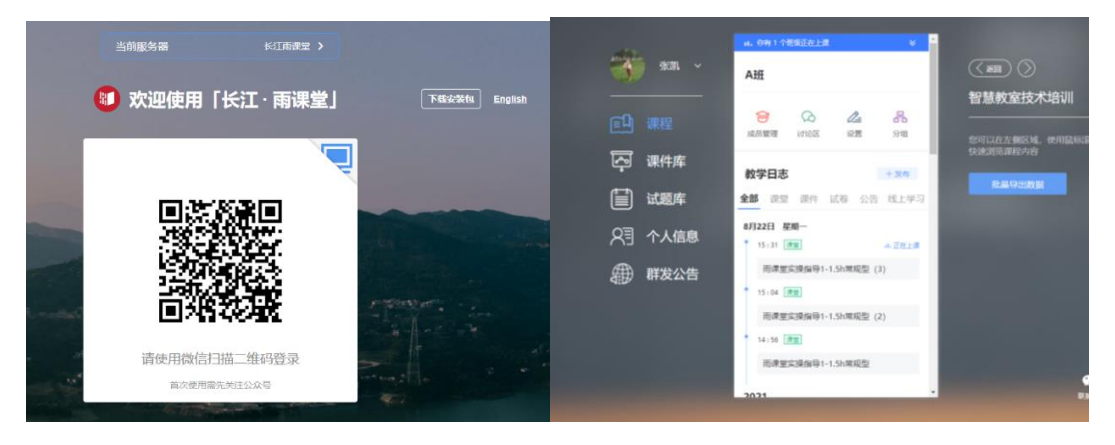

第四步:观看直播,学生端手机端视频直播效果预览, 无论使用语音直播或视频直播,远程授课可同时进行随堂 测试、弹幕、投稿等课堂活动。

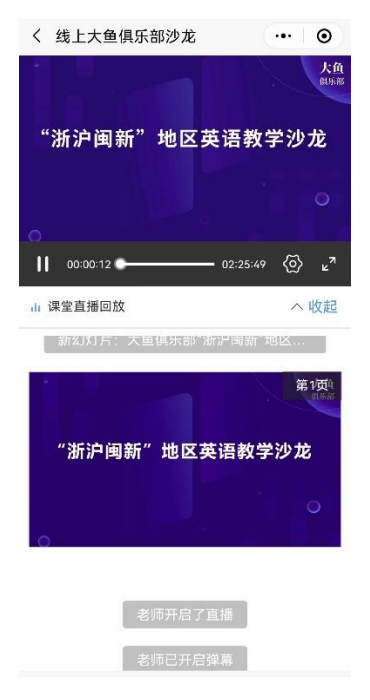

第五步:参与师生互动

(1)课堂匿名不懂反馈

每页 PPT 下的【收藏】按钮帮助各位同学及时收藏下 老师敲黑板的重点 PPT, 方便课后复习查看。(温馨提示: 听课过程中,哪里不懂点哪里,以便下次课老师把多数同 学不懂的知识点重 新讲解,千万别羞涩, 匿名的!)

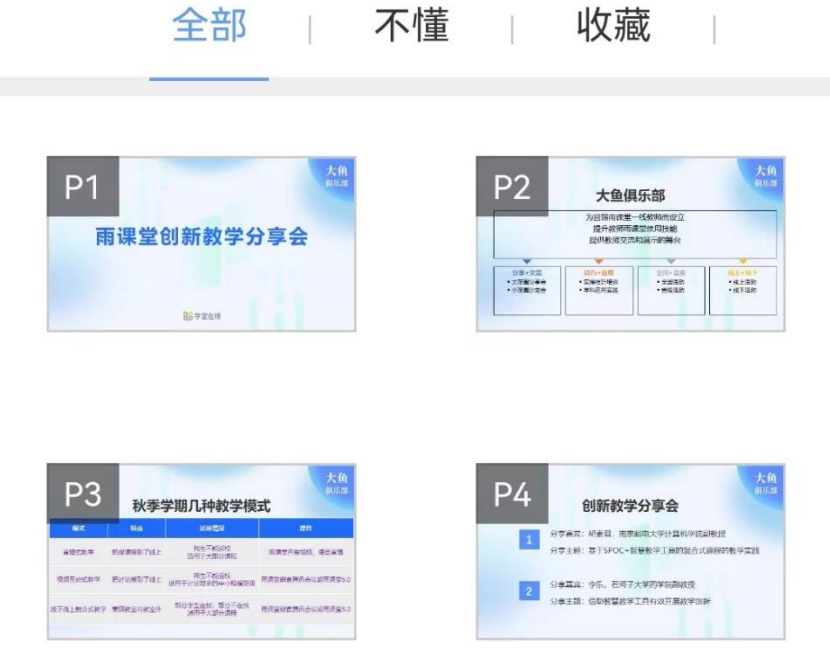

(2)限时答题

在上课过程中,老师会发送题目,而且还有限时题目 哦。(温馨提示:各位同学每一次的作答行为都会被系统记 录, 成为期末平时成绩的一部分。所以一定认真作答哦!)

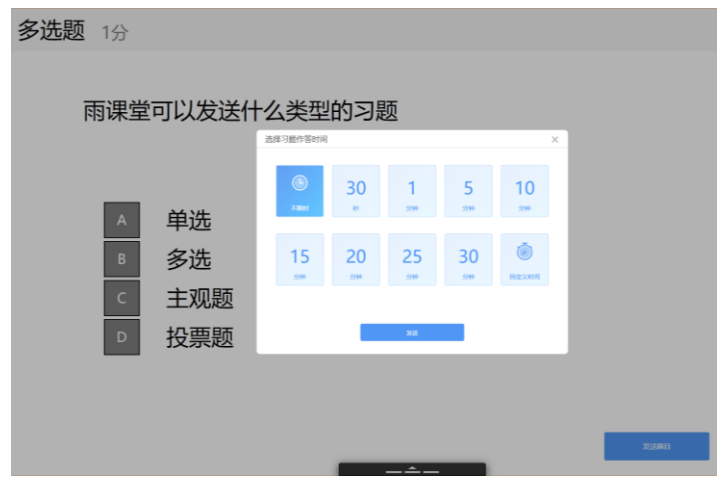

(3)弹幕投稿

点击手机屏幕右上角的【+】,选择【发送投稿】,就可 以随时发送图文消息给老师。

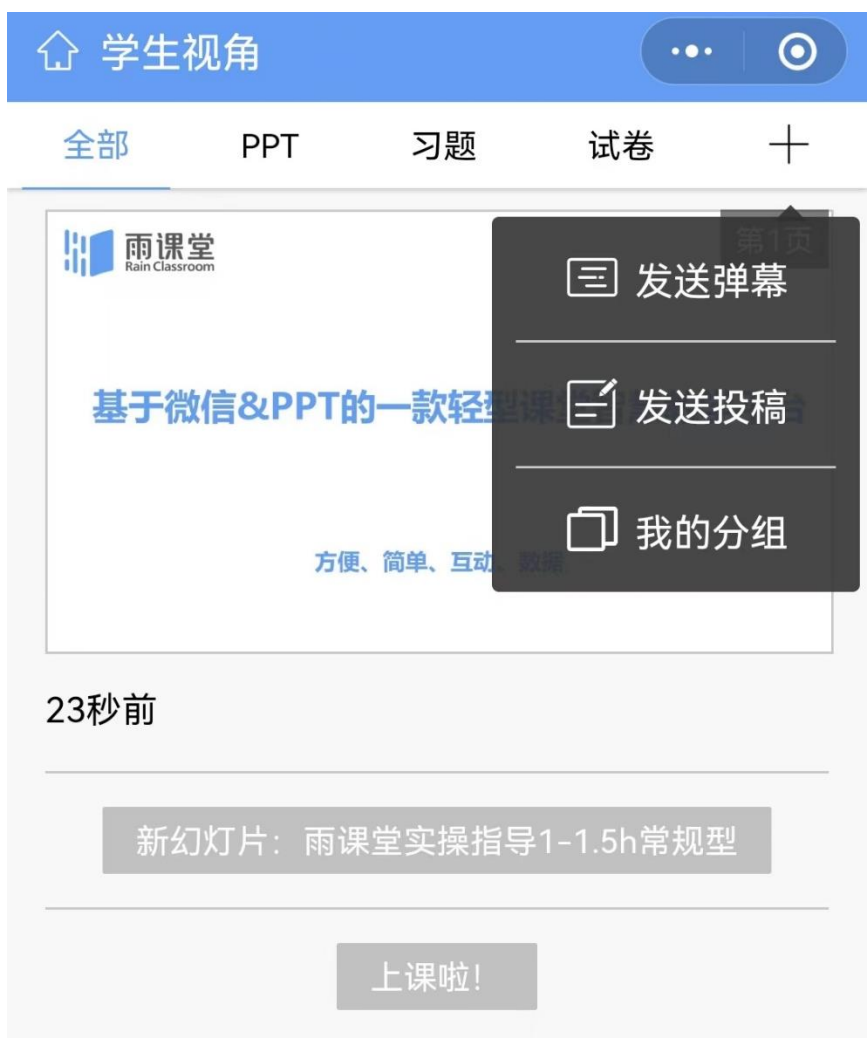

(4)关注学习报告

每次直播结束后每位同学都会收到雨课堂自动推送给 大家的学习报告。错误习题、不懂课件、收藏课件、课程 PPT, 雨课堂都帮各位同学整理好, 关注每一节课的动态, 助力你的改变和成长。

第六步: 课下自主学习

(1)及时完成预习任务

若老师给学生推送了预习资料,各位同学将在雨课堂 公众号里收到相应的通知提醒,点击该提醒即可启动预 习,预习之后带着思考去上课。(温馨提示:请在老师规定 时间内完成预习。老师能看到你什么时候完成预习,预习 了哪几页等信息。)

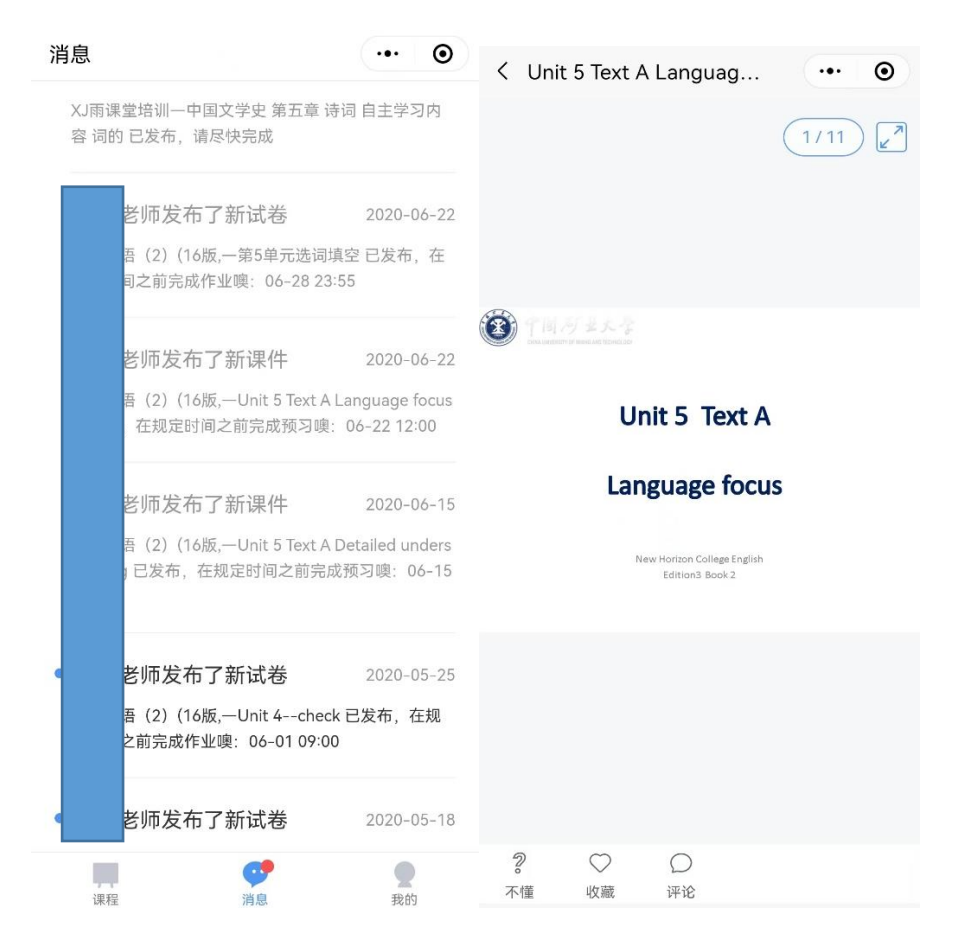

(2)认真做好课后作业

若老师给学生推送了课后作业,各位同学可在雨课堂 公众号收到相应通知提醒,点击该提醒即可开始作答。(温 馨提示:请在老师规定时间内完成作业。老师能看到你什 么时候完成作业,都做了哪些题等信息。)

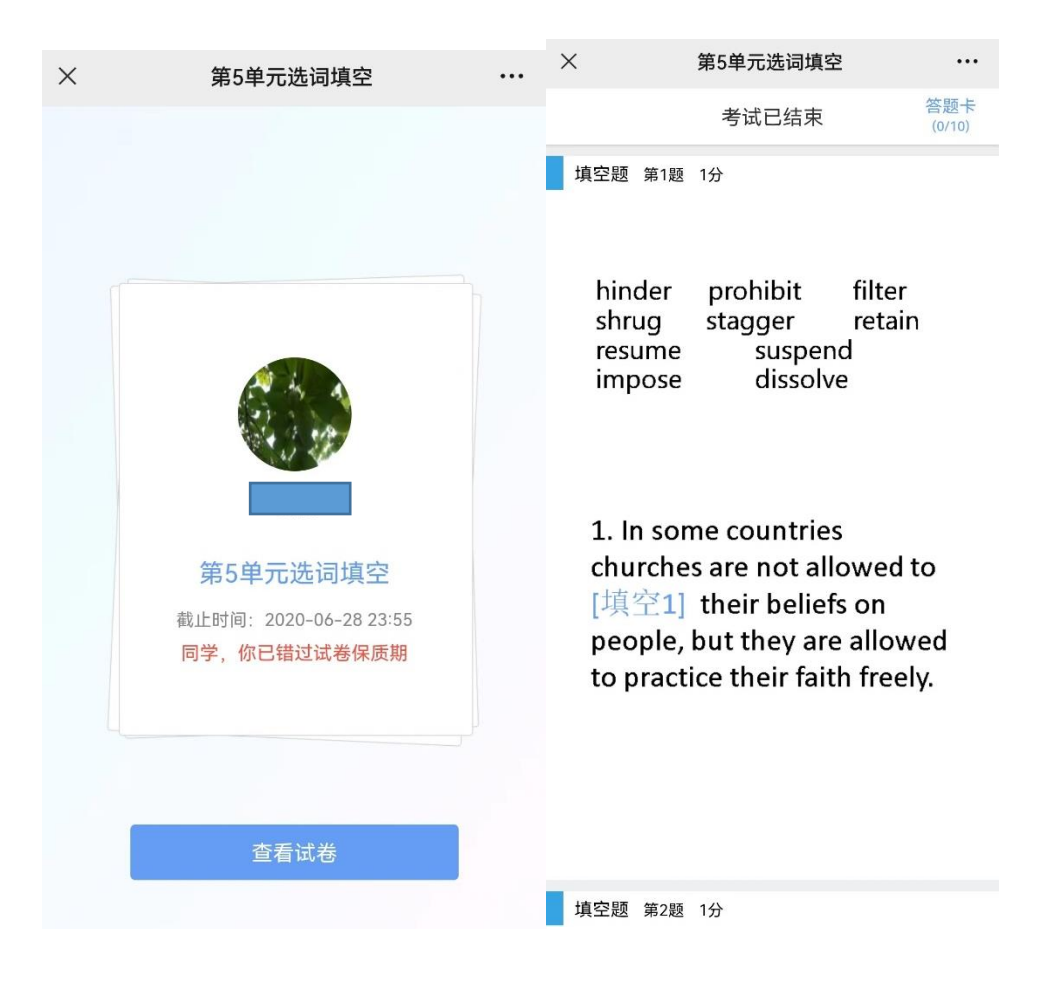